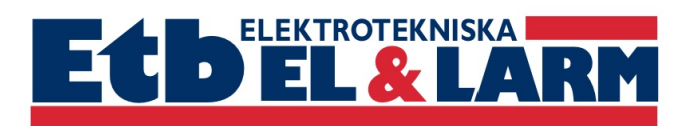

# **BOKA TVÄTTPASS**

Lägg bricka mot bokningstavlans nyckelsymbol för att logga in.

## **BOKA TVÄTTPASS**

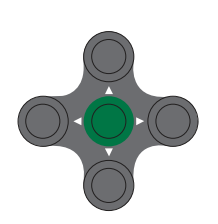

 Ställ markören på Boka. Tryck på grön knapp. I detta exempel kan Tvätt, Bastu eller Lokal bokas. Flytta markören med piltangenterna, välj exempelvis Tvätt. Tryck på grön knapp. Flytta markören till önskad dag och tid (bokade pass visas som: ----). Tryck på grön knapp. Välj tvättstuga. Tryck på grön knapp Bekräfta bokningen med **Ja** och tryck på grön knapp.

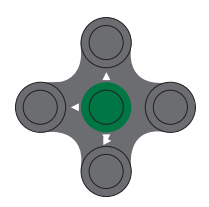

#### **AVBOKA PASS**

 Flytta markören till Visa/Avboka. Tryck på grön knapp. (Om du har fler bokningar väljer du vilket pass som ska avbokas med hjälp av pilarna.) Tryck på grön knapp. Bekräfta avbokningen med **Ja** och tryck på grön knapp.

#### **VISA EGNA BOKNINGAR**

 Flytta markören till Visa/Avboka. Tryck på grön knapp. Välj bland dina bokningar med pilarna.

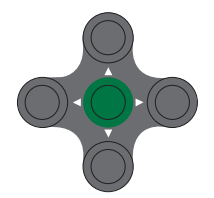

#### **VISA ALLA BOKNINGAR**

 Ställ markören på Boka. Tryck på grön knapp. Välj t.ex.Tvättstuga 1 och tryck på grön knapp. Använd pilarna för att stega mellan lediga pass.

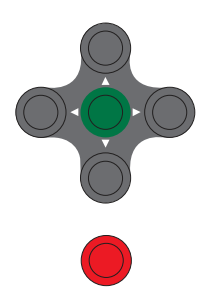

## **ÖPPNA DÖRREN**

 Flytta markören till Öppna. Tryck på grön knapp.

**Vid fel/ångra ·Tryck på röd knapp tills du kommer till den meny du önskar.**

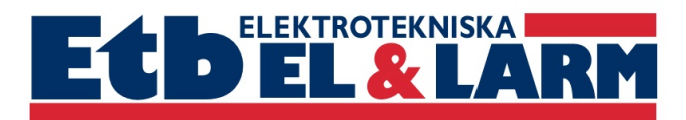

## **BOKNINGSEXEMPEL**

Lägg bricka mot bokningstavlans nyckelsymbol för att logga in.

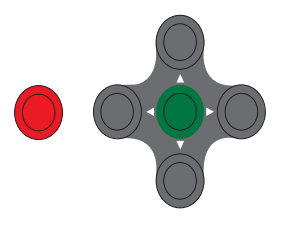

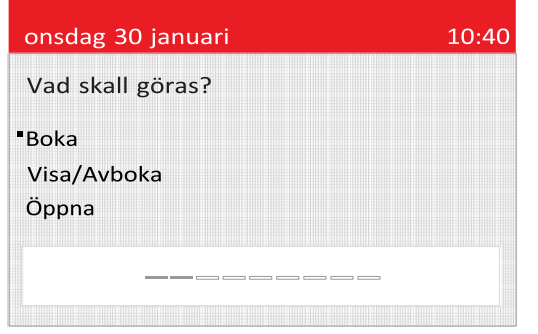

10:40 onsdag 30 januari Vad skall bokas? Tvätttstuga 1 Tvättstuga 2 Mangel **BOKA // VISA/AVBOKA // ÖPPNA // SALDO // FÖRSTA LEDIGA** 

Låt markören stå vid Boka, tryck på grön knapp.

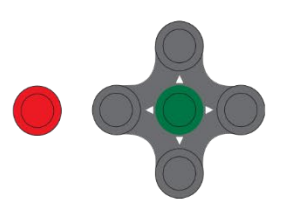

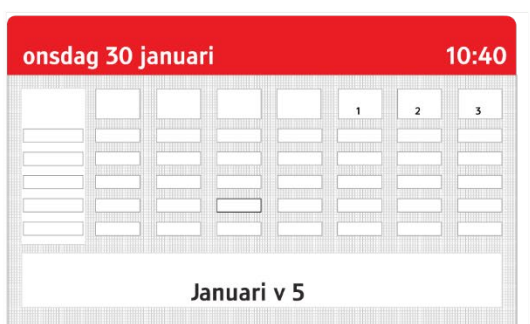

Välj dag och datum med höger eller vänster pil.

Välj pass med upp eller ner pil. Tryck sedan på grön knapp. Vill du avbryta trycker du på röd knapp.

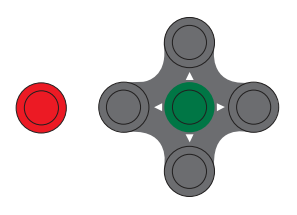

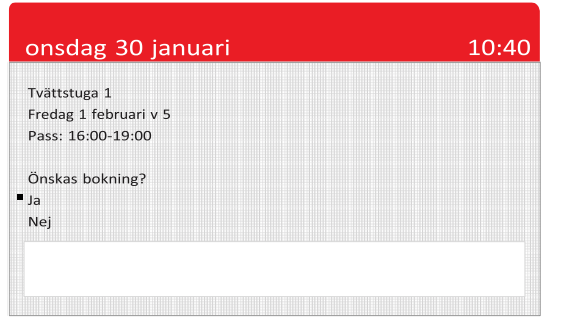

För att bekräfta bokningen väljer du **Ja** och trycker på grön knapp. För att avbryta väljer du **Nej** och trycker på grön knapp, eller tryck på den röda

Välj med upp eller ned pil, tryck på grön knapp.

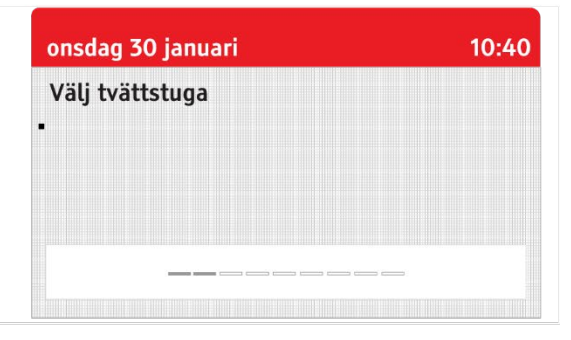

Välj tvättstuga. Tryck sedan på grön knapp.

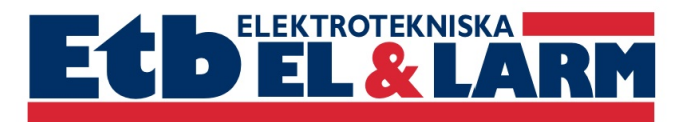

## **APTUSPORTAL**

### **VIA WEBBLÄSARE**

AptusPortal hittar ni på adressen [brfsobeln1.aptustotal.se](http://www.roslagsskutan.aptustotal.se/) Skriv in adressen i valfri webbläsare för att komma till inloggningssidan. Logga in med ert användarnamn och lösenord. Uppgifterna för att logga in första gången står på er nyckelkvittens.

### **VIA APPEN APTUS HOME**

Ladda ner APTUS HOME till er mobil eller surfplatta. Finns både på App Store och Google Play. Skriv in ert användarnamn och lösenord som ni hittar på er nyckelkvittens. På url skriver ni in<http://brfsobeln1.aptustotal.se/aptusportal>

Väl inne på hemsida eller app hittar ni följande menyer:

#### **HEM**

På startsidan HEM kan styrelsen lägga upp information till er boende.

#### **BOKA**

Under BOKA kan ni boka tvättid. Detta görs genom att trycka på "NY BOKNING" och sedan välja det pass ni vill boka.

### **INSTÄLLNINGAR**

Under INSTÄLLNINGAR kommer ni åt den information som ni själva kan ändra i systemet. Ni kan ändra ert lösenord för inloggning i AptusPortal Registrera er E-post för att kunna återställa eventuellt bortglömt lösenord Se och ändra vilket telefonnummer som är registrerat i porttelefon.

## **PORTTELEFON**

#### **RINGA**

Sök personer i huset genom att trycka på "SÖK NAMN". Det är första bokstaven i efternamnet som söks på.

Klicka er fram genom att först välja ett spann bokstäver och sedan den bokstav ni vill till. För er som har registrerat både hemnummer och mobilnummer kommer dessa visas med ett H för hemnummer och ett M för mobilnummer

## **SVARA**

Svara som ett vanligt samtal och prata med personen vid porttelefonen. Samtalet kan max pågå i en minut.

Om ni vill öppna dörren och släppa in personen trycker ni på femman (5) på er telefon. Om ni inte vill släppa in personen avslutar ni samtalet genom att lägga på.